Centrum Egzaminowania Elektronicznego

# "Inspera assessment

# Manual dla Studentów **K** Mac

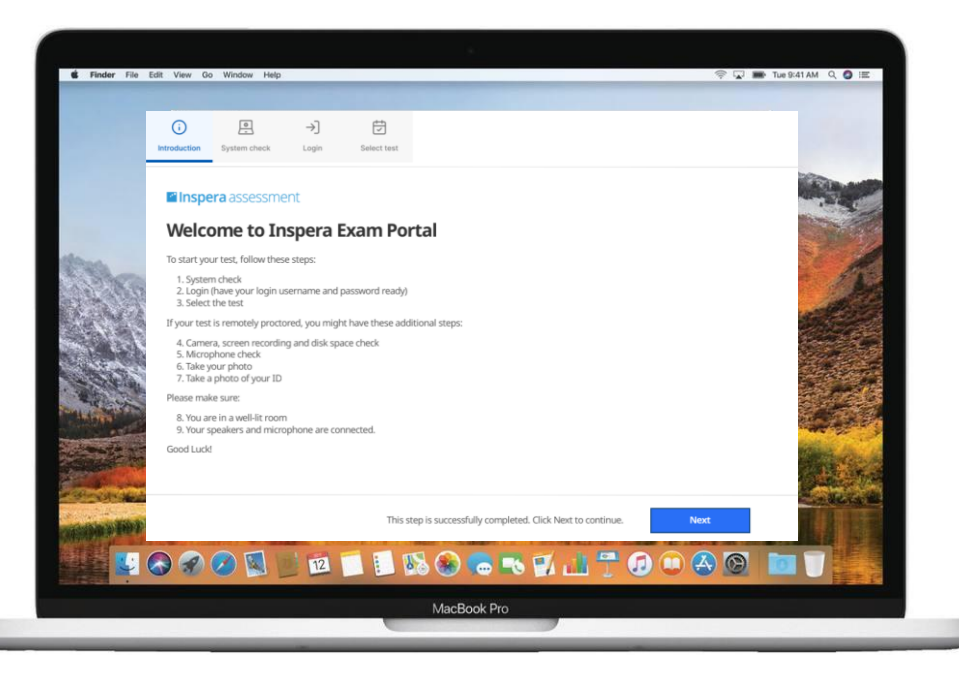

**Akademia WSB** 

Dabrowa Górnicza, Cieszyn, Olkusz, Żywiec, Kraków

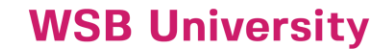

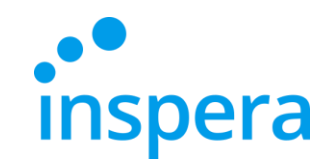

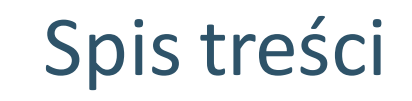

Minimalne [wymagania](#page-2-0) systemowe

[Odinstalowanie](#page-3-0) poprzedniej wersji aplikacji

Instalacja aplikacji [Inspera Exam Portal](#page-5-0)

[Uruchamianie](#page-11-0) aplikacji Inspera Exam Portal

Logowanie [do egzaminu](#page-15-0)

[Przystępowanie](#page-17-0) do egzaminu

[Opuszczanie](#page-22-0) aplikacji

[Niepoprawne](#page-23-0) opuszczanie aplikacji

[Sprawdzanie](#page-24-0) oceny z egzaminu

Kontakt [do Centrum Egzaminowania](#page-27-0) Elektronicznego

Akademia WSB

Dabrowa Górnicza, Cieszyn, Olkusz, Żywiec, Kraków

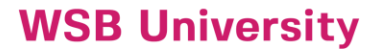

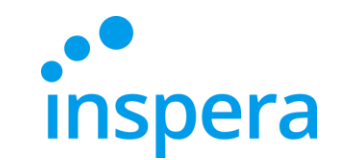

### Minimalne wymagania systemowe

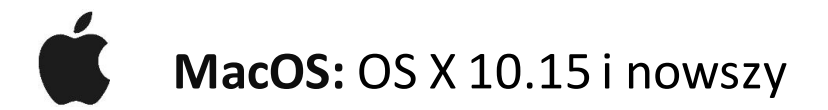

- ❖ **Procesor:** nowszy niż 2011 [Intel Sandy Bridge (Core i3, i5 i i7) lub nowsze]
- ❖ **Wolne miejsce:** 500 MB
- ❖ **Sterownik graficzny**: OpenGL 2.0
- ❖ **Minimalna SSE 4.2 w procesorach AMD i CPU**
- <span id="page-2-0"></span>❖ **Połączenie internetowe:** szerokopasmowe, prędkość wysyłania 0,15 Mb/s

Akademia WSB

rowa Górnicza, Cieszyn, Olkusz, Żywiec, Kraków

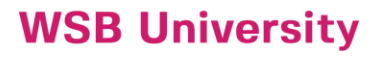

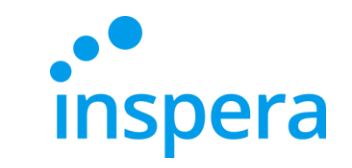

# Odinstalowanie poprzedniej wersji aplikacji

- ❖ Aby odinstalować starą wersję aplikacji należy z menu na górze ekranu wybrać **Idź** oraz **Aplikacje**.
- ❖ W folderze aplikacji należy odnaleźć **Inspera Exam Portal** oraz kliknąć ikonę prawym przyciskiem myszy. Następnie należy wybrać **Przenieś do kosza**.

<span id="page-3-0"></span>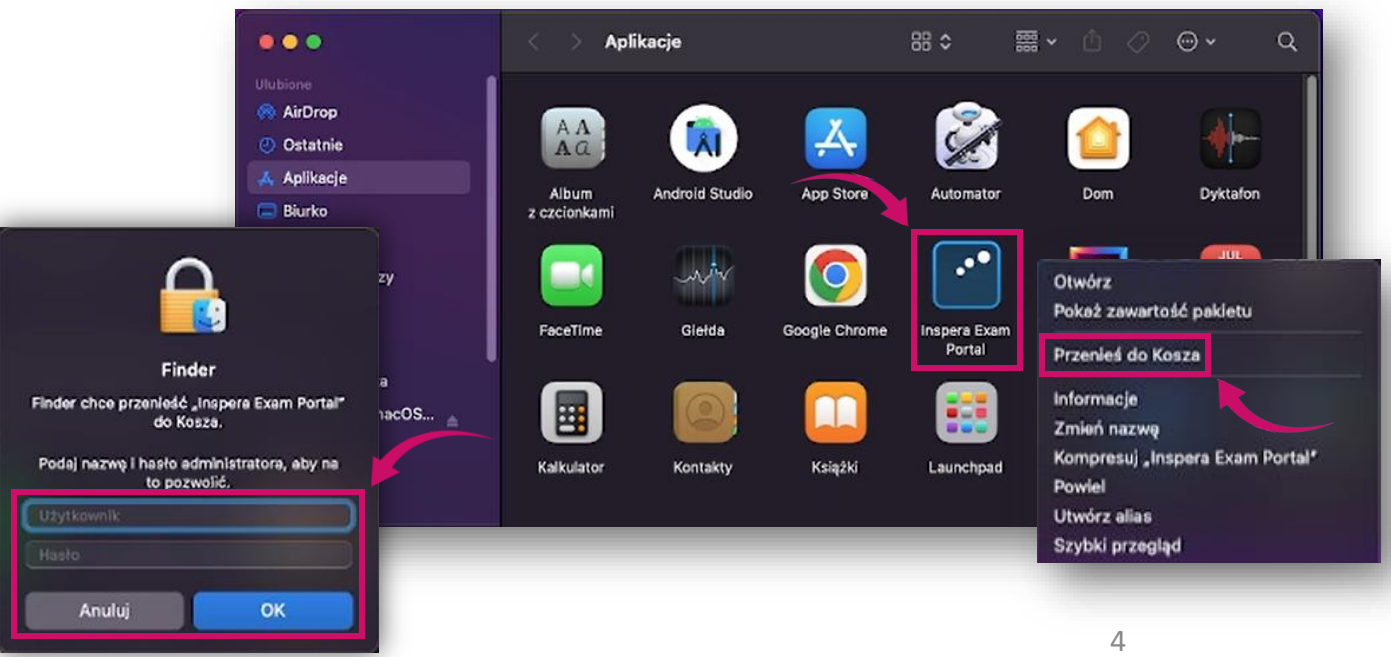

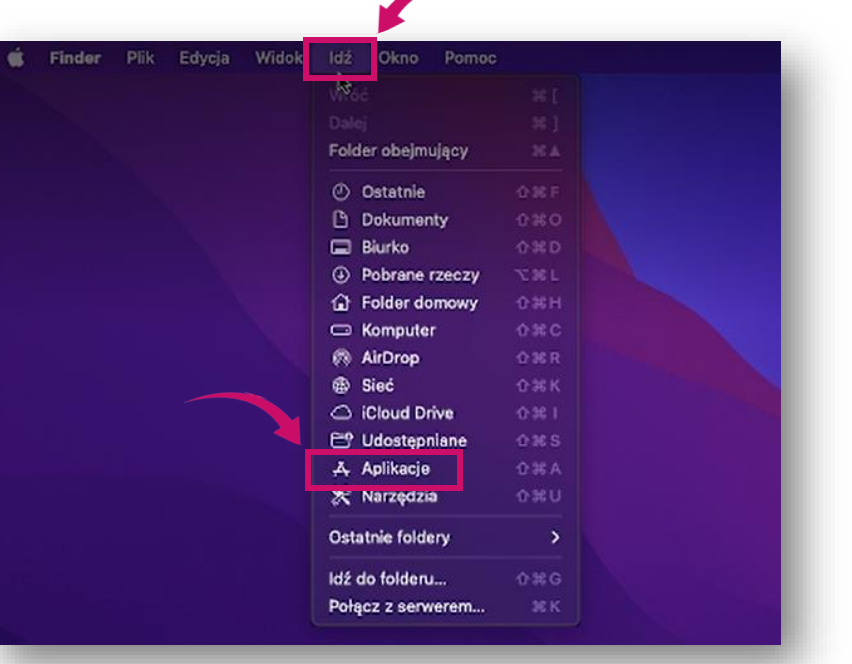

❖ System poprosi o podanie hasła administratora. Po jego wpisaniu należy nacisnąć przycisk **OK**.

> **Akademia WSB** Dabrowa Górnicza, Cieszyn, Olkusz, Żywiec, Kraków

# Odinstalowanie poprzedniej wersji aplikacji

❖ Dla całkowitego odinstalowania aplikacji konieczne jest opróżnienie kosza. W tym celu należy w prawym, dolnym rogu kliknąć ikonę **Kosz** oraz nacisnąć **Opróżnij,**  a następnie potwierdzić działanie przyciskiem **Opróżnij kosz**.

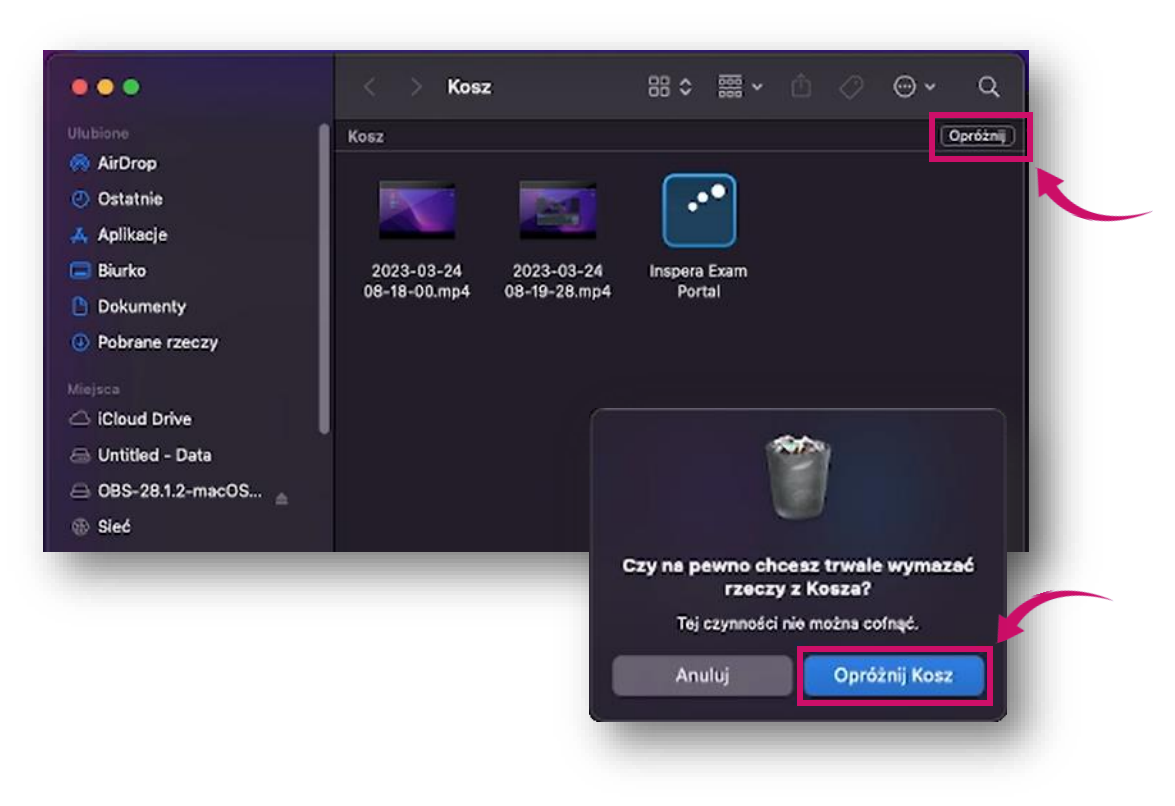

**Akademia WSB** Dąbrowa Górnicza, Cieszyn, Olkusz, Żywiec, Kraków

**Inspera** 

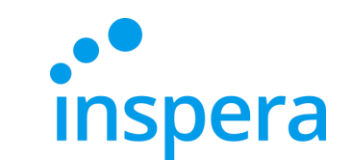

### Instalacja aplikacji Inspera Exam Portal

Pierwszym krokiem podczas instalacji aplikacji *Inspera Exam Portal* jest pobranie najnowszej wersji pliku instalującego.

Aby zainstalować aplikację na komputerze należy posiadać uprawnienia Administratora.

**Link do najnowszego instalatora:**

<span id="page-5-0"></span>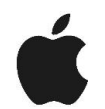

**Mac OS -** <http://awsb.inspera.com/get-iep>

**Akademia WSB** 

rowa Górnicza, Cieszyn, Olkusz, Żywiec, Krakóv

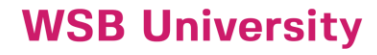

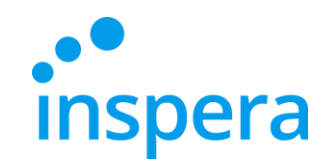

- ❖ Po kliknięciu w link pojawia się komunikat z pytaniem o zgodę na pobrania pliku instalującego.
- ❖ Należy kliknąć **Pozwól**.

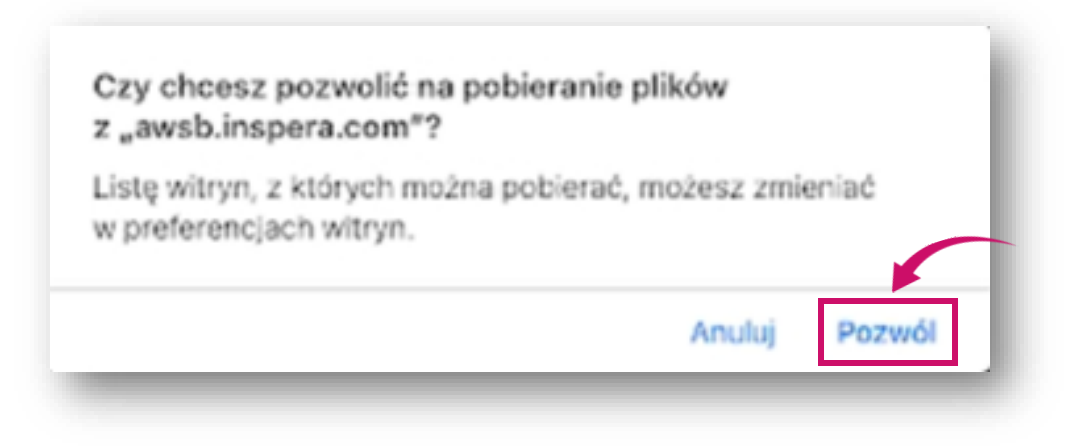

**Akademia WSB** Dąbrowa Górnicza, Cieszyn, Olkusz, Żywiec, Kraków

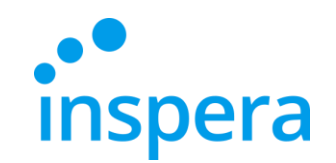

#### ❖ Plik pobiera się na komputer.

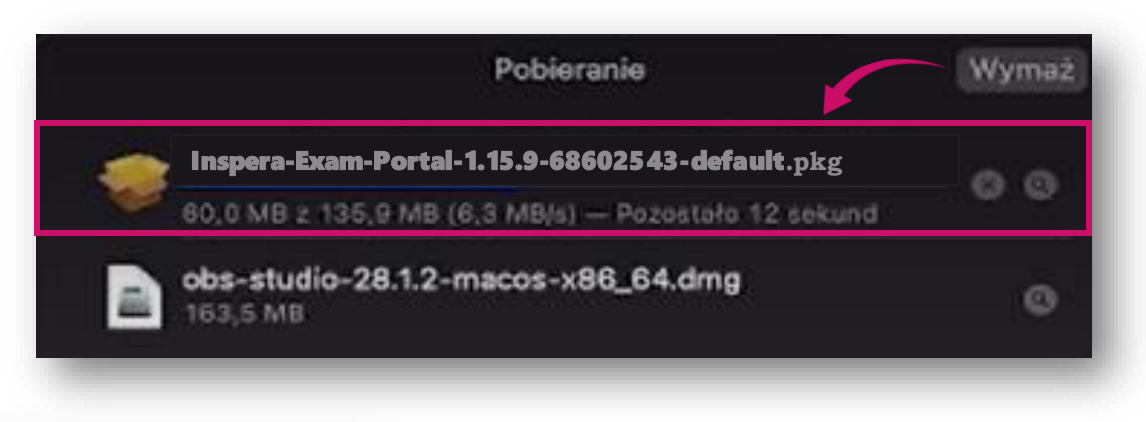

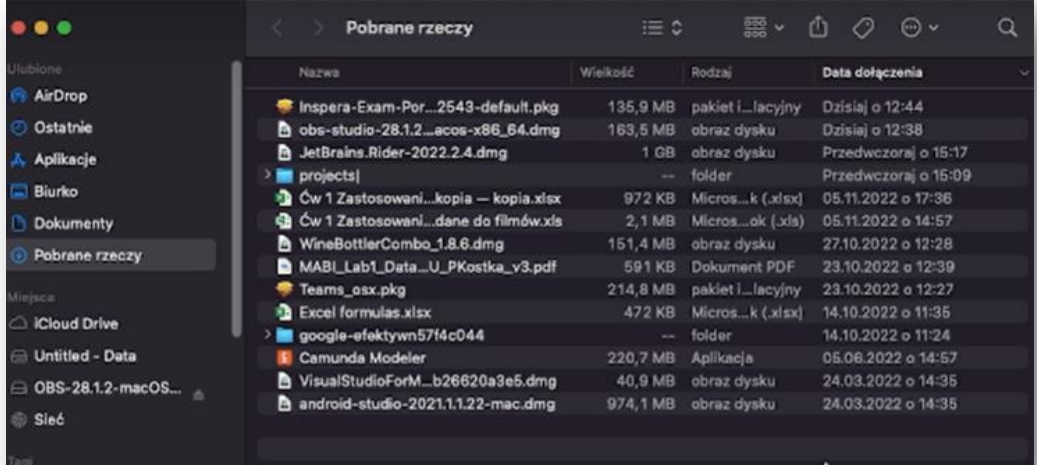

❖ Jeżeli katalog IEP nie otworzył się, należy przejść do **Finder** oraz katalogu **Pobrane rzeczy.**  Następnie należy kliknąć *Inspera-Exam-Portal—1.15.9-68602543-default.pkg*

> **Akademia WSB** Dabrowa Górnicza, Cieszyn, Olkusz, Żywiec, Kraków

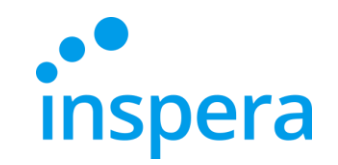

❖ Otwiera się okno instalatora, należy kliknąć **Dalej.**

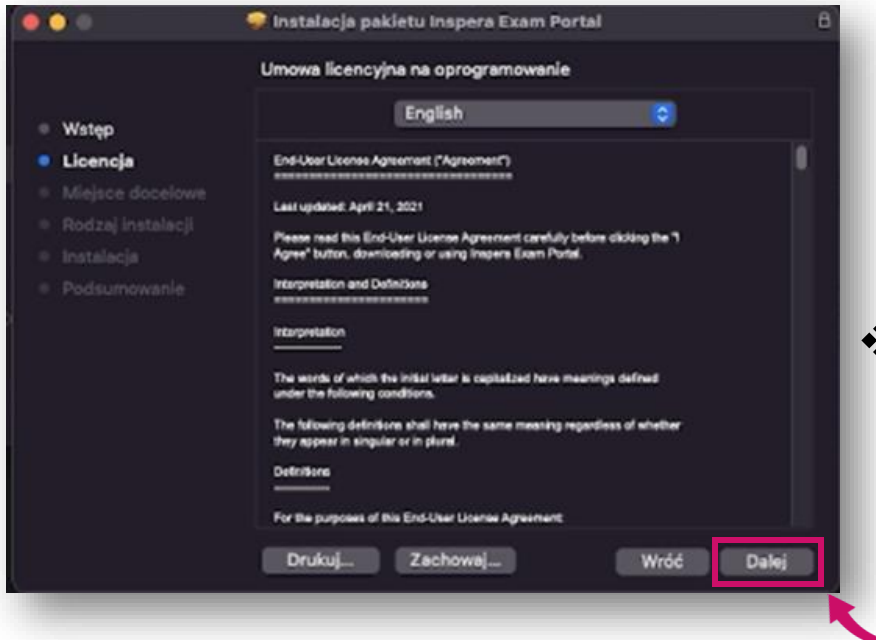

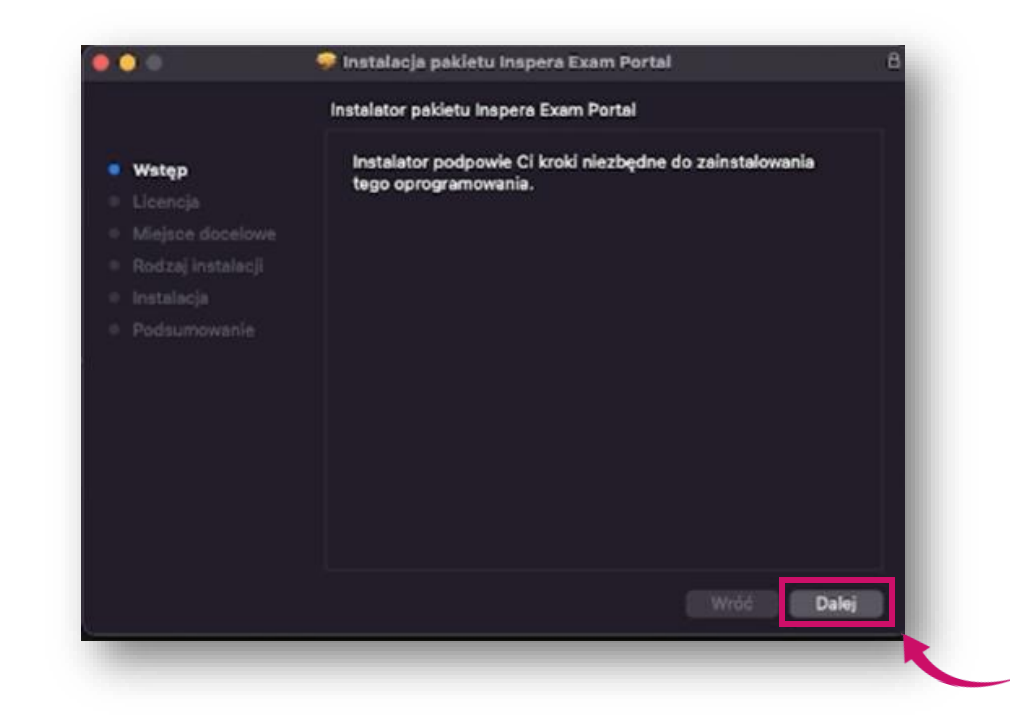

❖ Otwiera się okno z warunkami licencji, należy kliknąć **Dalej.**

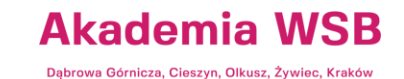

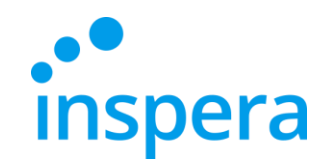

❖ Aby kontynuować instalację należy wyrazić zgodę na warunki licencji. W tym celu należy nacisnąć **Agree.**

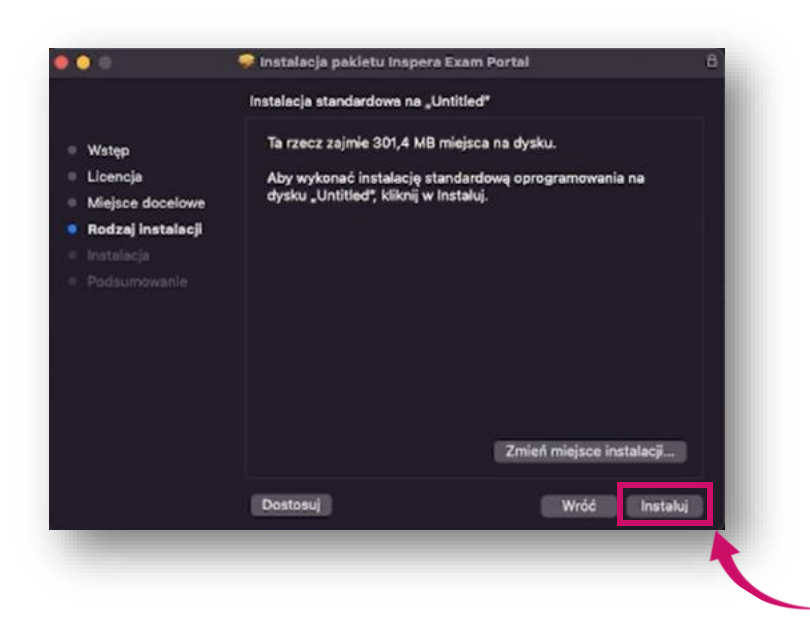

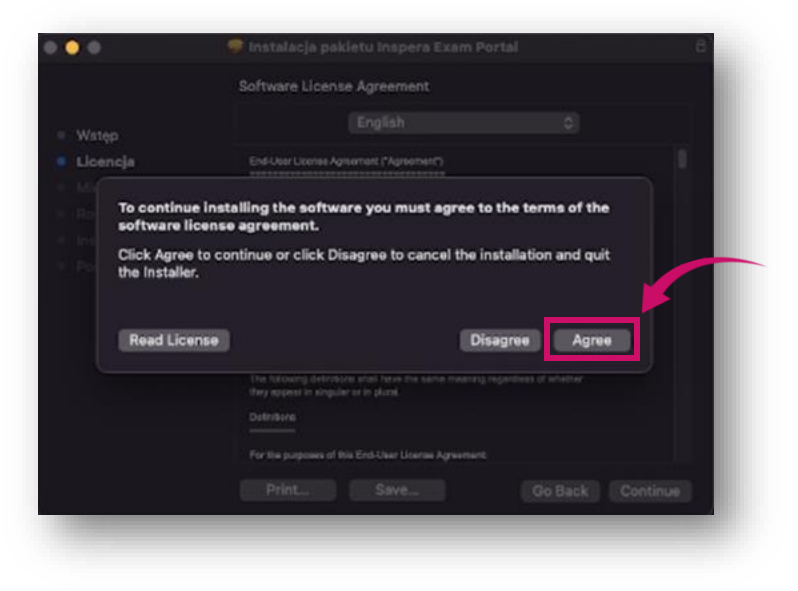

❖ Następnie należy kliknąć **Instaluj.**

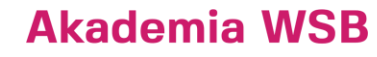

Dąbrowa Górnicza, Cieszyn, Olkusz, Żywiec, Kraków

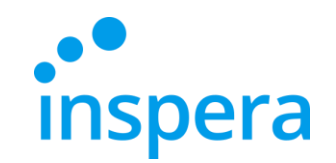

❖ Po pomyślnym zakończeniu instalacji należy nacisnąć przycisk **Zamknij.**

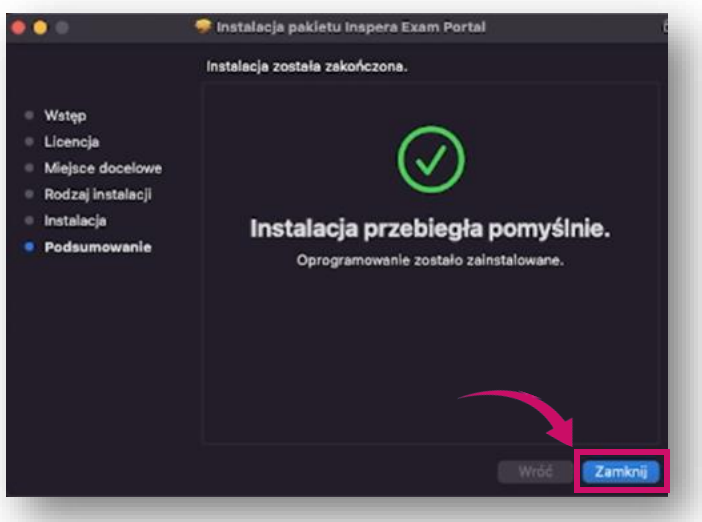

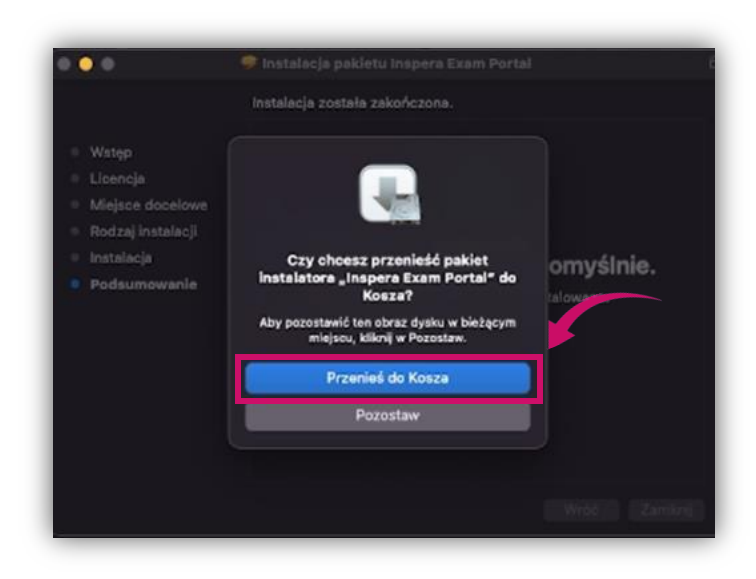

❖ W kolejnym kroku system zapyta czy przenieść pakiet instalatora do kosza. Należy potwierdzić klikając przycisk **Przenieść do kosza**.

#### **Akademia WSB** Dąbrowa Górnicza, Cieszyn, Olkusz, Żywiec, Kraków

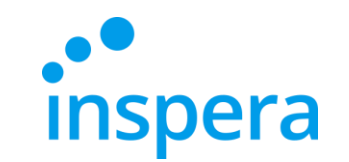

<span id="page-11-0"></span>❖ W celu uruchomienia Inspera Exam Portal należy przejść do **Launchpad** oraz **kliknąć** ikonę aplikacji Inspera Exam Portal**.**

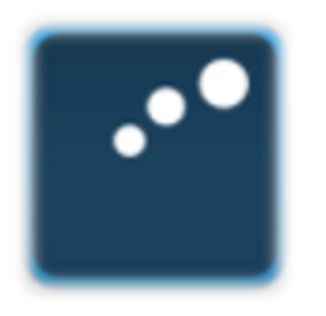

Inspera Exam Portal

**Akademia WSB** 

Dabrowa Górnicza, Cieszyn, Olkusz, Żywiec, Kraków

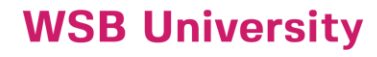

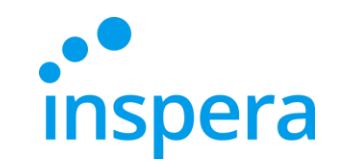

- ❖ Po kliknięciu w ikonę aplikacji pojawia się okno z komunikatem, że aplikacja została pobrana z Internetu (nie z App Store) i jej otwarcie wymaga potwierdzenia.
- ❖ Należy kliknąć **Open.**

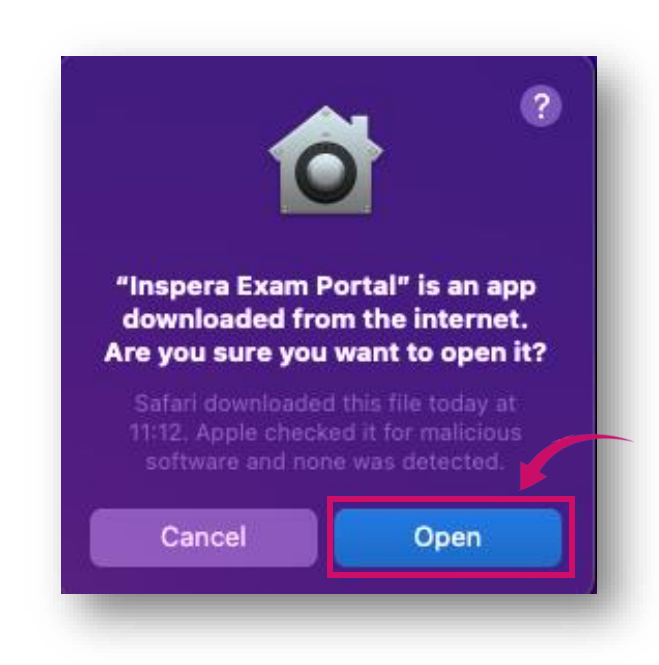

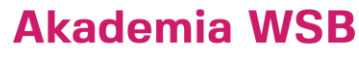

Dąbrowa Górnicza, Cieszyn, Olkusz, Żywiec, Kraków

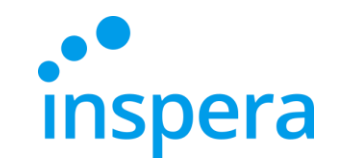

- ❖ W następnym kroku pojawi się ekran powitalny z informacją o konieczności przeprowadzenia wstępnych testów systemu.
- ❖ Należy nacisnąć **Next**(Dalej).

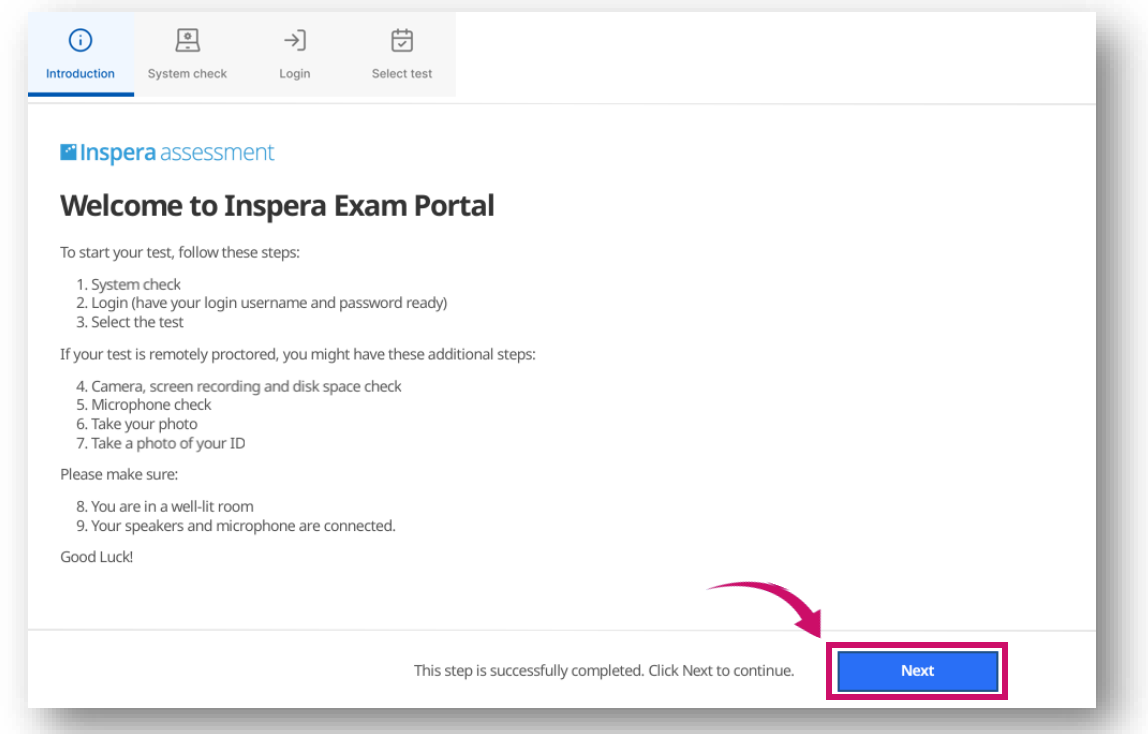

**Akademia WSB** 

Dąbrowa Górnicza, Cieszyn, Olkusz, Żywiec, Kraków

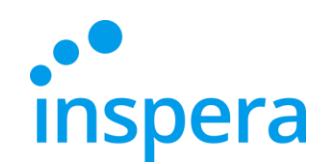

- ❖ Etap System check to automatyczna weryfikacja systemu.
- ❖ Jeśli któryś ze sprawdzanych elementów nie przejdzie pomyślnej weryfikacji, należy rozwiązaćwskazany problem, zanim będzie można kontynuować.
- ❖ Jeżeli weryfikacja zakończy się pomyślnie, należy nacisnąć **Next**(Dalej), aby kontynuować.

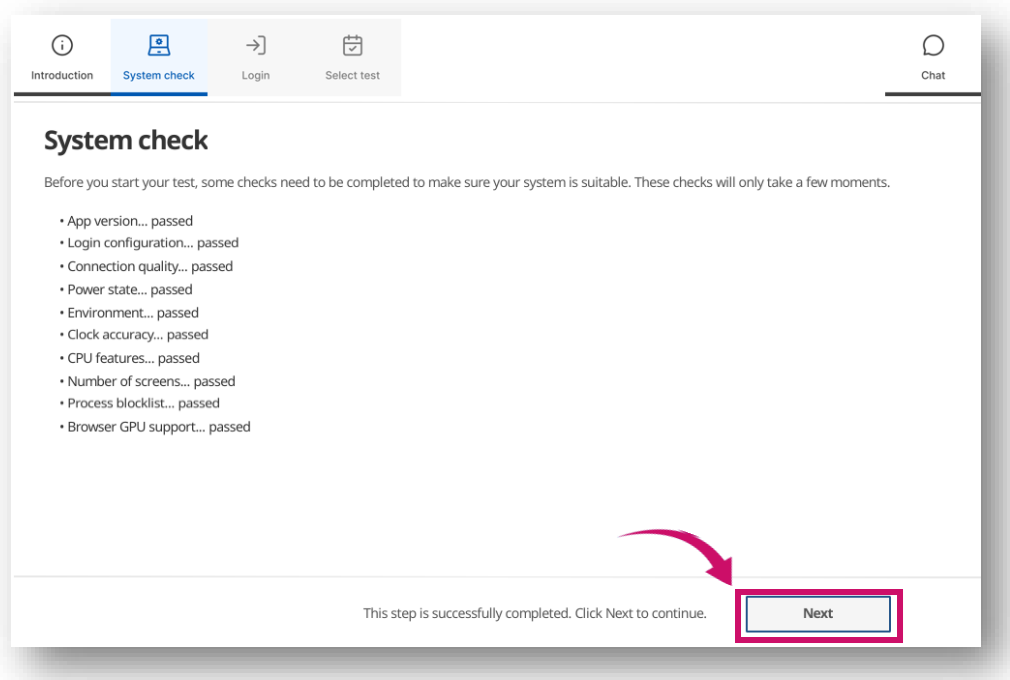

Akademia WSB rowa Górnicza, Cieszyn, Olkusz, Żywiec, Krakóv

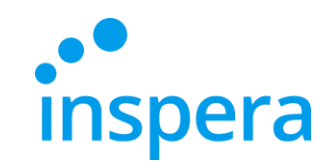

### Logowanie do egzaminu

❖ W kolejnym kroku należy zalogować się do Inspery klikając przycisk **Authenticate.**

<span id="page-15-0"></span>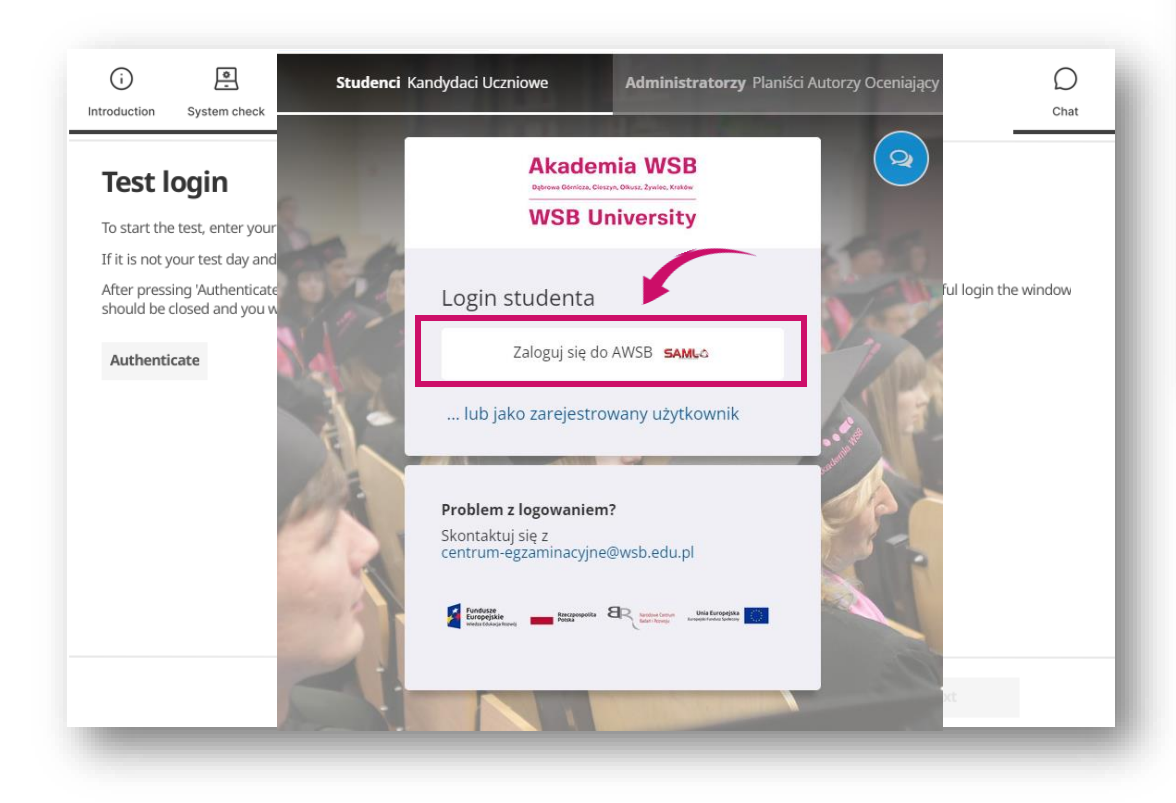

16

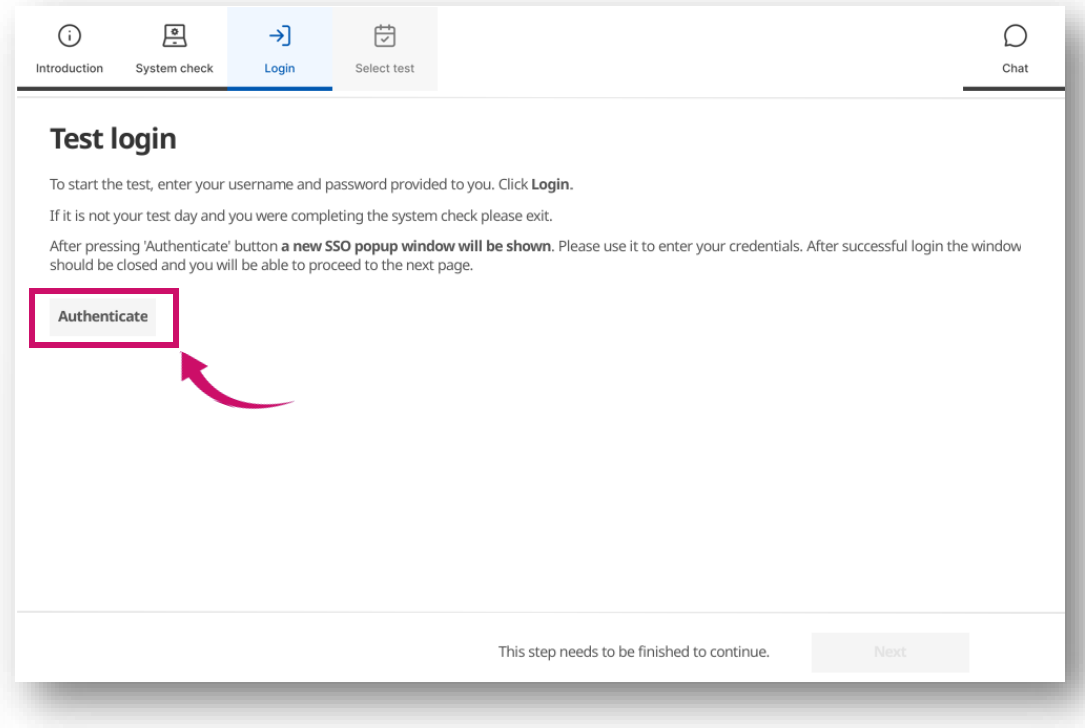

❖ Pojawi się nowe okno, w którym należy kliknąć **Log in with SSO.**

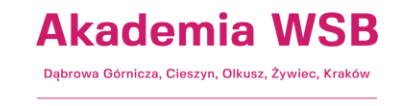

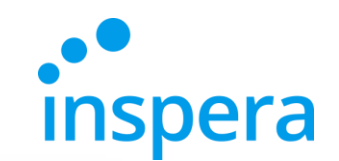

### Logowanie do egzaminu

- ❖ Należy zalogować się podając:
- **NAZWĘ UŻYTKOWNIKA**czyli adres e-mail w domenie
- Uczelni, np. **jan.kowalski@student.wsb.edu.pl**
- **HASŁO** służące do logowania do Wirtualnej Uczelni, Office 365(uczelniana skrzynka e-mail, MS Teams), czyli swoje osobiste hasło.
- ❖ Należy kliknąć **Sign in** (Zaloguj się) zdjęcie z prawej.

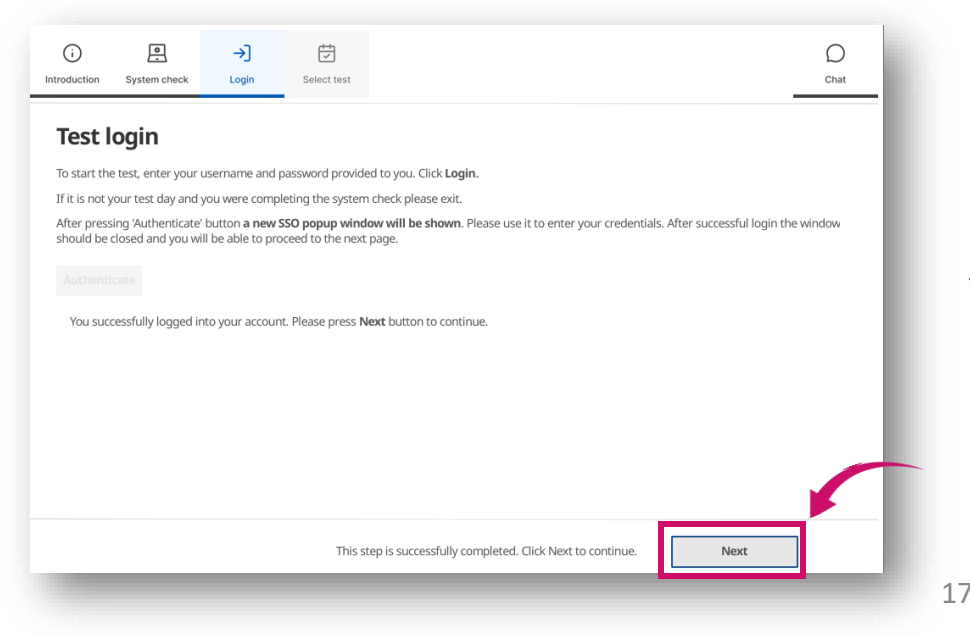

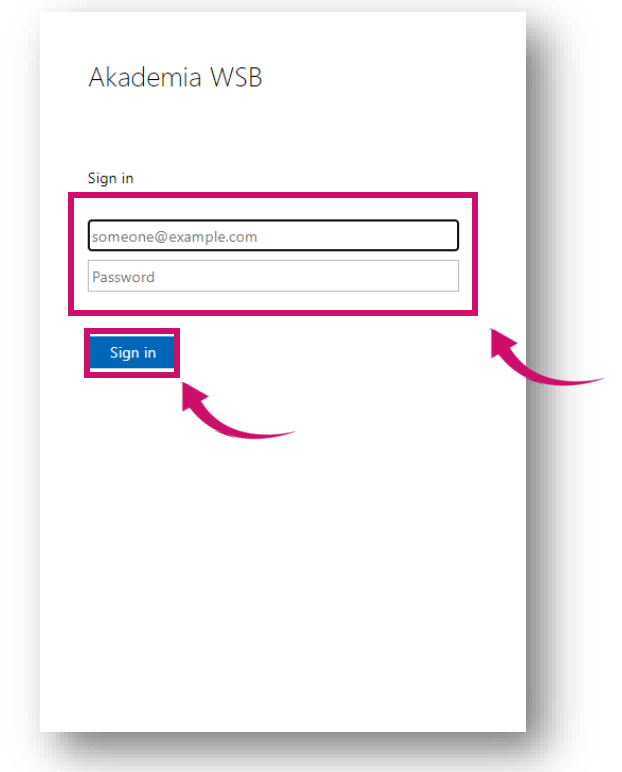

❖ Jeżeli nazwa użytkownika i hasło zostały zaakceptowane, można kontynuować, klikając **Next**(Dalej).

#### Akademia WSB Dabrowa Górnicza, Cieszyn, Olkusz, Żywiec, Kraków

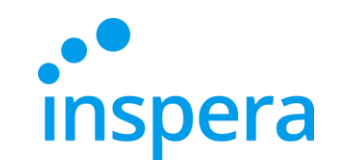

Akademia WSB wa Górnicza, Cieszyn, Olkusz, Żywiec, Kraków

**WSB University** 

### Przystępowanie do egzaminu

- ❖ Jeżeli nie ma zaplanowanych dla Ciebie egzaminów, lista po lewej stronie ekranu będzie pusta.
- ❖ **Wybierz egzamin**, do którego chcesz przystąpić oraz podaj **PIN CODE,** który otrzymałeś od Centrum Egzaminowania Elektronicznego.
- ❖ Pole do wprowadzenia kodu PIN pojawi się 30 min przed rozpoczęciem egzaminu.
- ❖ Naciśnij przycisk **Unlock and select** (Odblokuj i wybierz).
- <span id="page-17-0"></span>❖ Jeśli PIN CODE został zaakceptowany, można przejść do kolejnego kroku, w tym celu naciśnij **Next**(Dalej). 18

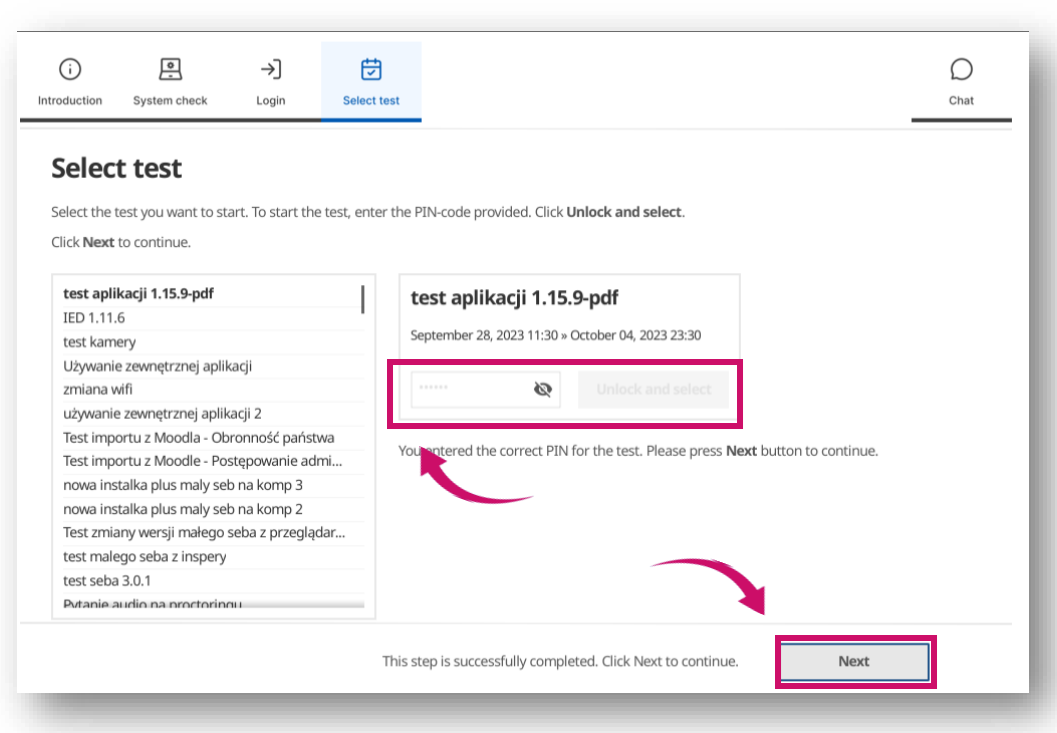

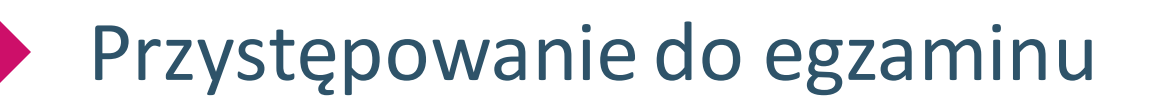

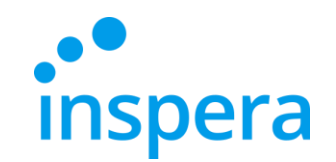

❖ Po wykonaniu opisanych kroków pojawi się ekran, na którym jest widoczny przycisk **Rozpocznij test.** Należy go nacisnąć.

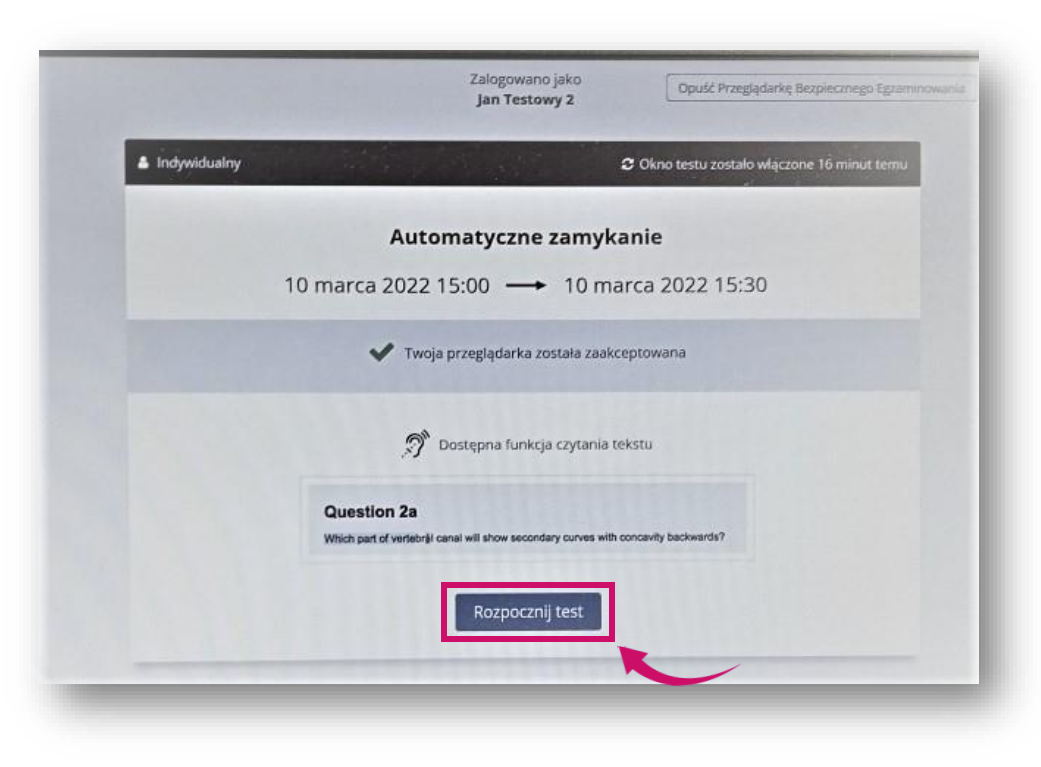

**Akademia WSB** Dąbrowa Górnicza, Cieszyn, Olkusz, Żywiec, Kraków

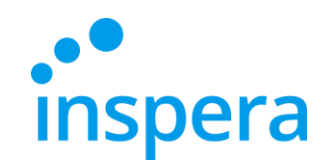

Akademia WSB rowa Górnicza, Cieszyn, Olkusz, Żywiec, Kraków

**WSB University** 

### Przystępowanie do egzaminu

- ❖ Przystępujesz do rozwiązywania zadań egzaminacyjnych .
- ❖ W trakcie trwania egzaminu, w lewym górnym rogu jest widoczny czas pozostały na jego rozwiązanie i przesłanie (1).

**1**

20

- ❖ Po kliknięciu na ikonę menu "hamburger" (2) dostępne są dodatkowe funkcje.
- ❖ Jeśli Wykładowca przy tworzeniu egzaminu dał Studentom możliwość powrotu do poprzednich pytań, możliwe będzie nawigowanie strzałkami między nimi (3) lub klikanie na dole ekranu na odpowiedni numer pytania (4). Jeśli Wykładowca nie pozwala na wracanie do poprzednich pytań, widoczna będzie wyłącznie strzałka w prawo (strzałka w lewo oraz pasek z numerami pytań będą niedostępne).

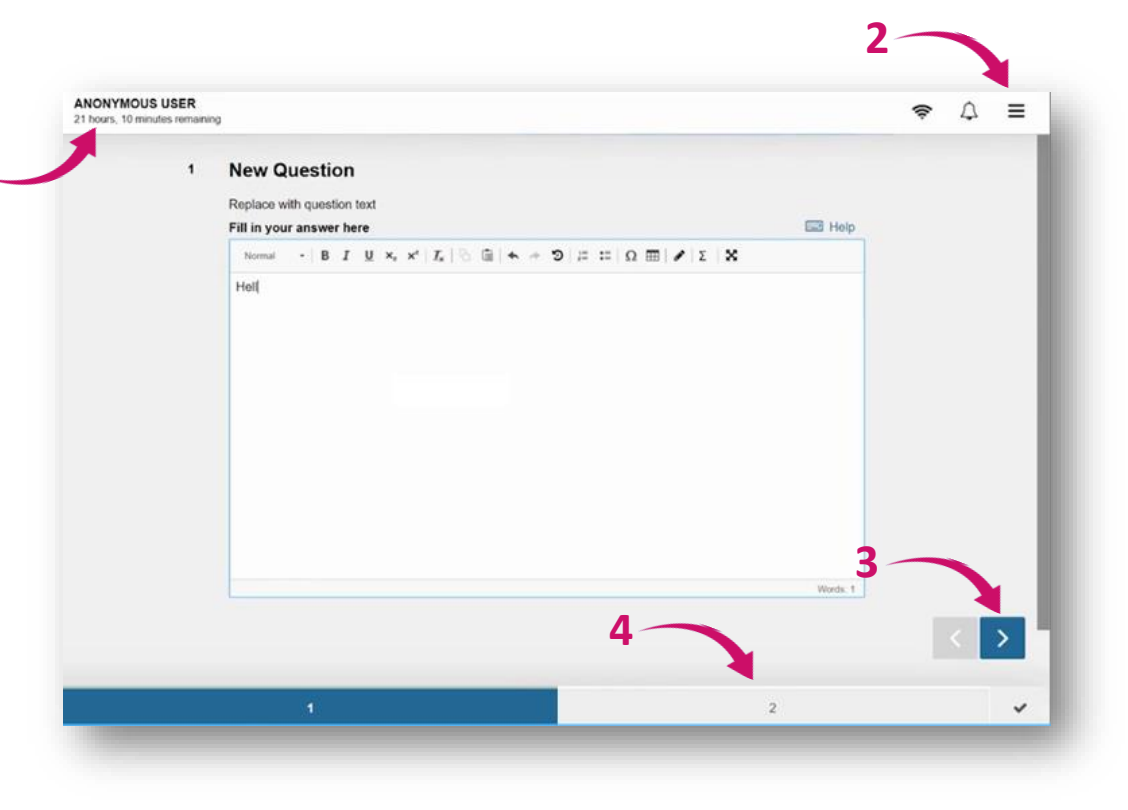

#### Przystępowanie do egzaminu

- ❖ Jedną z opcji w ,,hamburgerze" jest **Zapisztest jako plik**. Z opcji tej można skorzystać tylko wtedy, gdy zostanie utracone połączenie z internetem i nie ma możliwości przesłania pracy egzaminacyjnej.
- ❖ Połączenie internetowe nie jest potrzebne do rozwiązywania zadań (odpowiedzi są zapisywane nawet bez połączenia internetowego) – internet jest potrzebny wyłącznie, by się zalogować do egzaminu oraz przesłać zakodowany plik z pracą egzaminacyjną.
- ❖ Aby pobrać egzamin jako plik, konieczne jest podanie hasła sprawdzającego. W tym celu **należy skontaktować się z Centrum Egzaminowania Elektronicznego, by je otrzymać.**

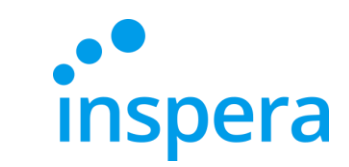

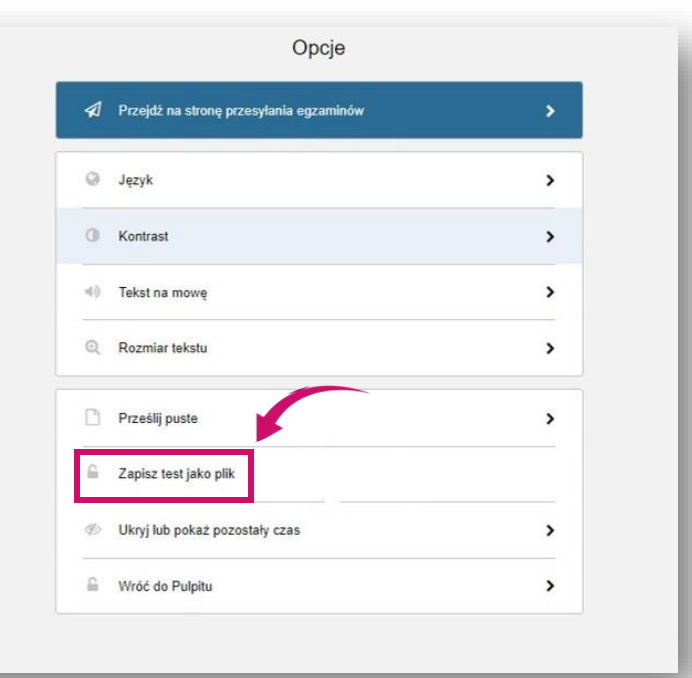

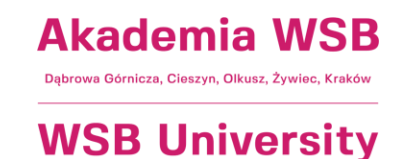

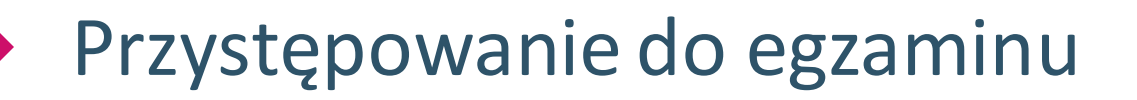

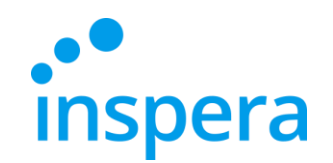

- ❖ Po zakończeniu udzielania odpowiedzi na pytania egzaminacyjne, pojawi się ekran z podsumowaniem.
- ❖ Należy kliknąć **Prześlijteraz**.

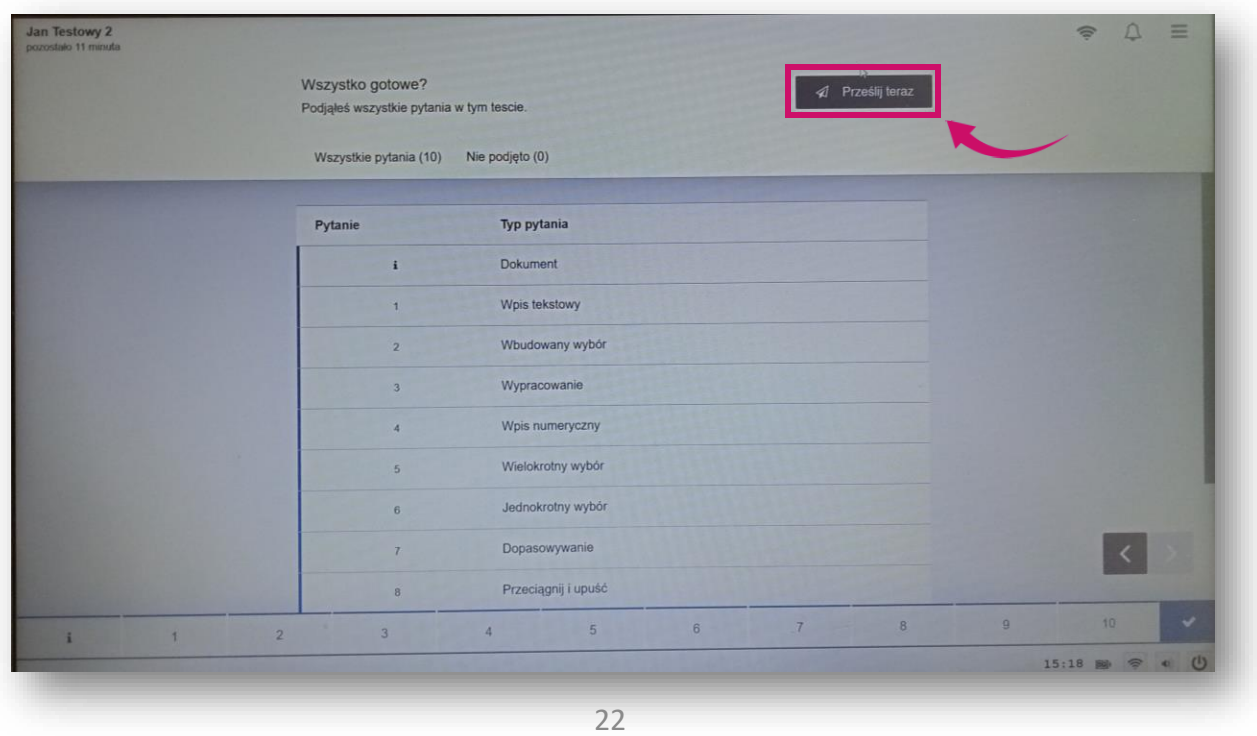

**Akademia WSB** Dabrowa Górnicza, Cieszyn, Olkusz, Żywiec, Kraków

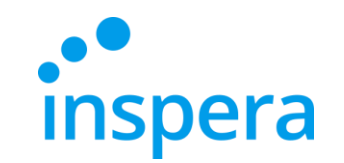

# Opuszczanie aplikacji

#### ❖ Po zakończonym egzaminie należy poczekać, aż aplikacja **sama zamknie się.**

<span id="page-22-0"></span>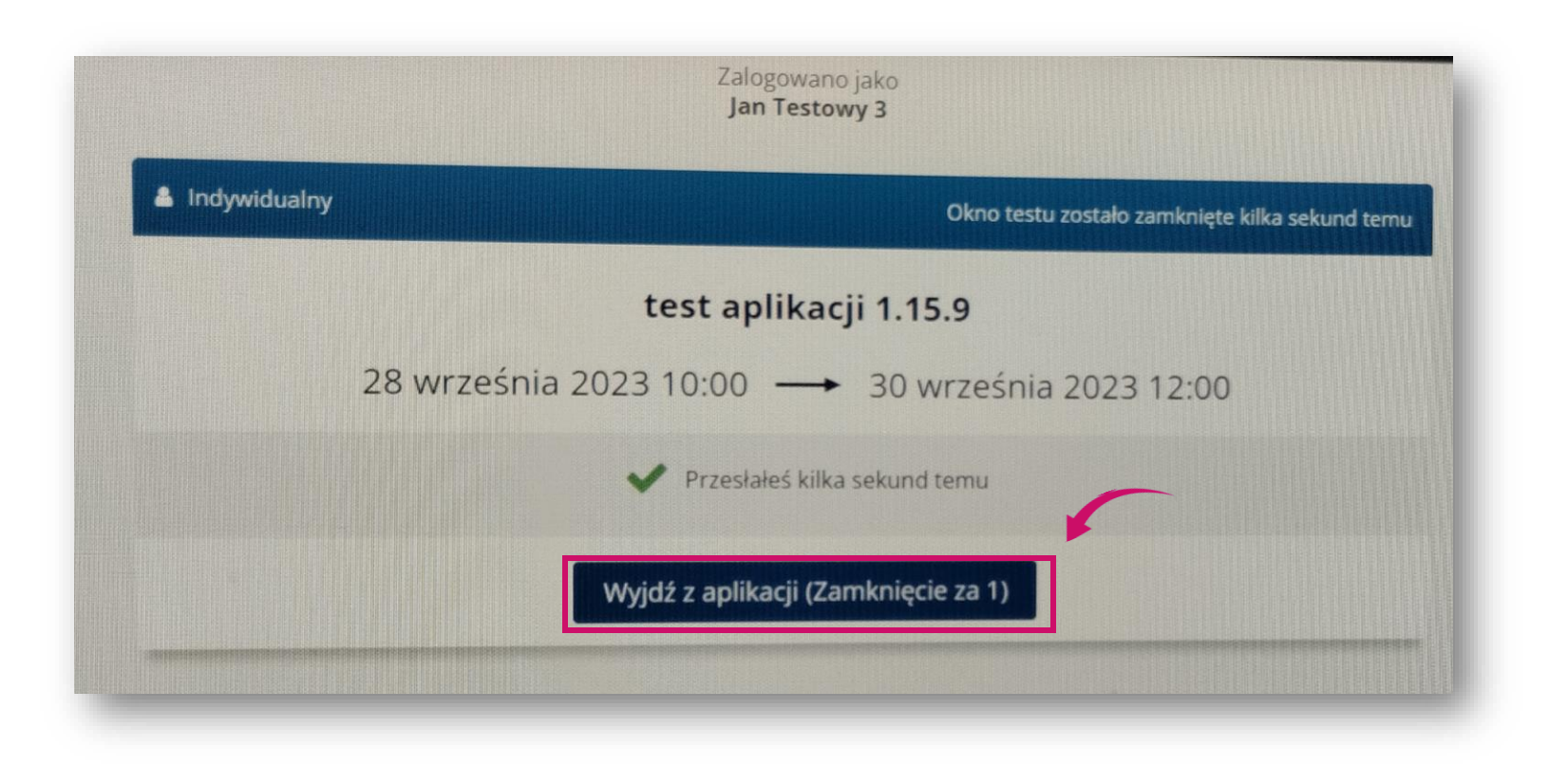

**Akademia WSB** Dąbrowa Górnicza, Cieszyn, Olkusz, Żywiec, Kraków

### Niepoprawne opuszczenie aplikacji

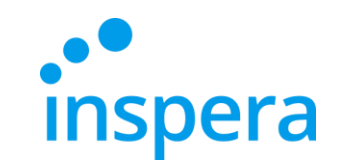

- ❖ Nie ma potrzeby naciskania **EXIT**, by wyjść z aplikacji. Przycisk ten służy do zamknięcia aplikacji w awaryjnych sytuacjach. Aby z niego skorzystać, należy wprowadzić hasło sprawdzającego (exit password), którym dysponuje wyłącznie Centrum Egzaminowania Elektronicznego.
- ❖ **W przypadku problemów technicznych w trakcie realizacji egzaminu należy zadzwonić do Centrum Egzaminowania Elektronicznego. Kontakt podany jest na ostatniej stronie.**

<span id="page-23-0"></span>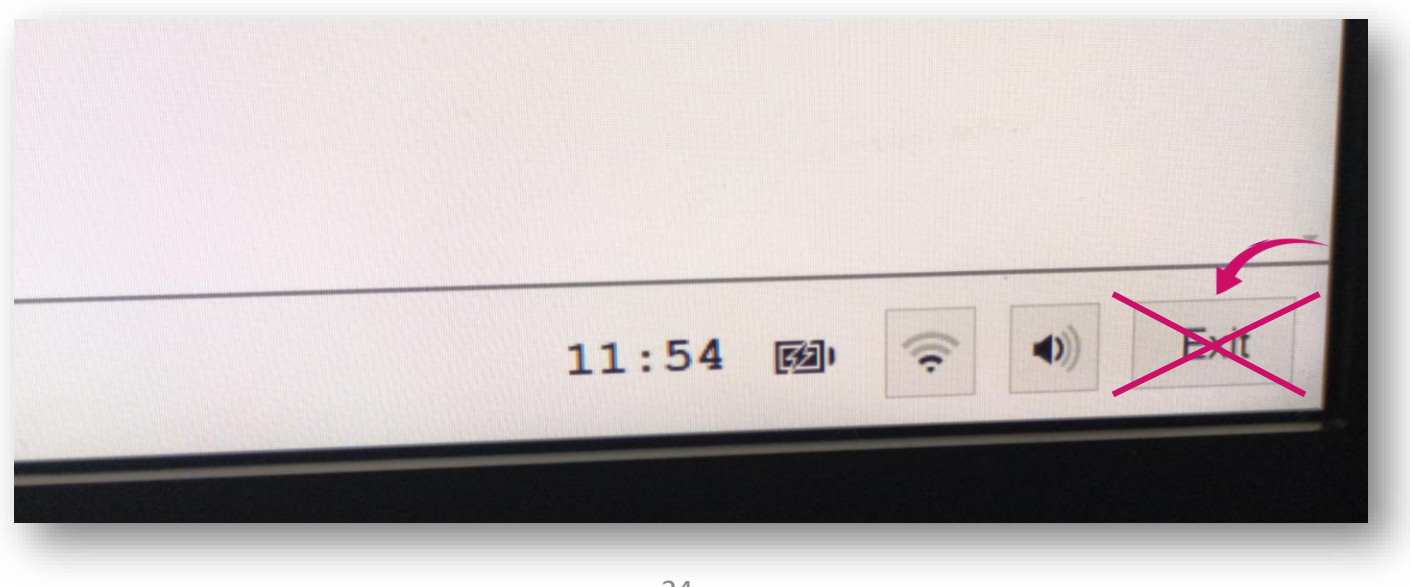

**Akademia WSB** wa Górnicza, Cieszyn, Olkusz, Żywiec, Krakó

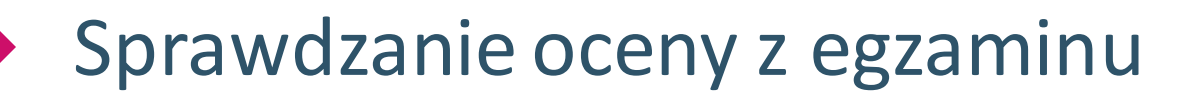

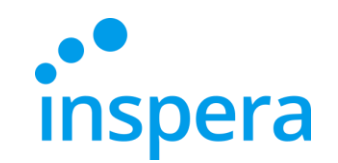

❖ Aby sprawdzić ocenę z egzaminu, należy wejść na stronę: **[https://awsb.inspera.com](https://awsb.inspera.com/)**

<span id="page-24-0"></span>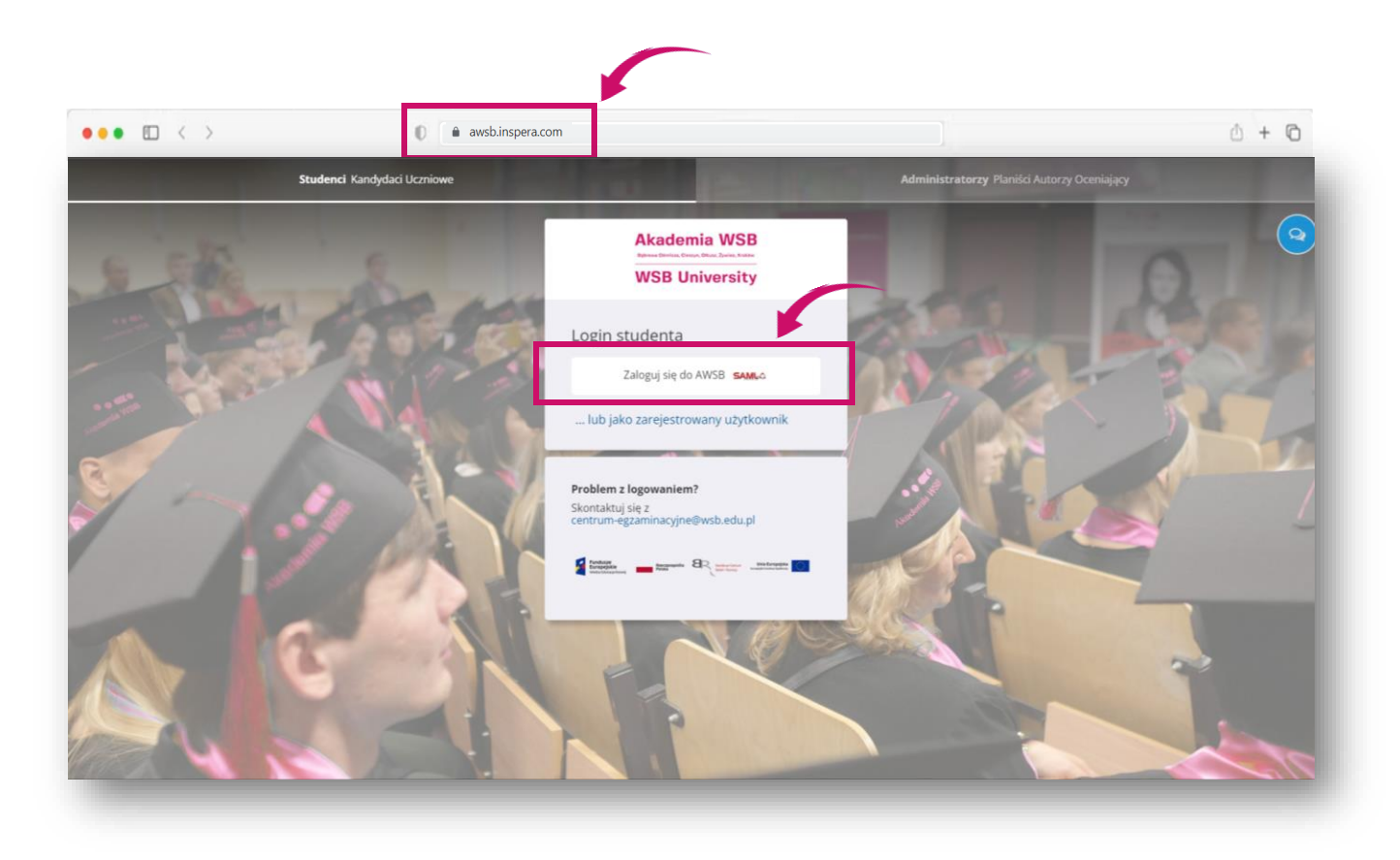

**Akademia WSB** Dąbrowa Górnicza, Cieszyn, Olkusz, Żywiec, Kraków

### Sprawdzenie oceny z egzaminu

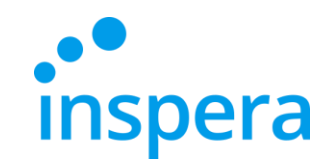

**Akademia WSB** 

owa Górnicza, Cieszyn, Olkusz, Żywiec, Krakóv

- ❖ Należy zalogować się podając:
- **NAZWĘ UŻYTKOWNIKA**to adres e-mail w domenie Uczelni np. **jan.kowalski@student.wsb.edu.pl**
- **HASŁO** służące do logowania do Wirtualnej Uczelni, do Office 365 (uczelniana skrzynka e-mail, MS Teams), czyli swoje osobiste hasło.
- ❖ Należy kliknąć **Zaloguj.**

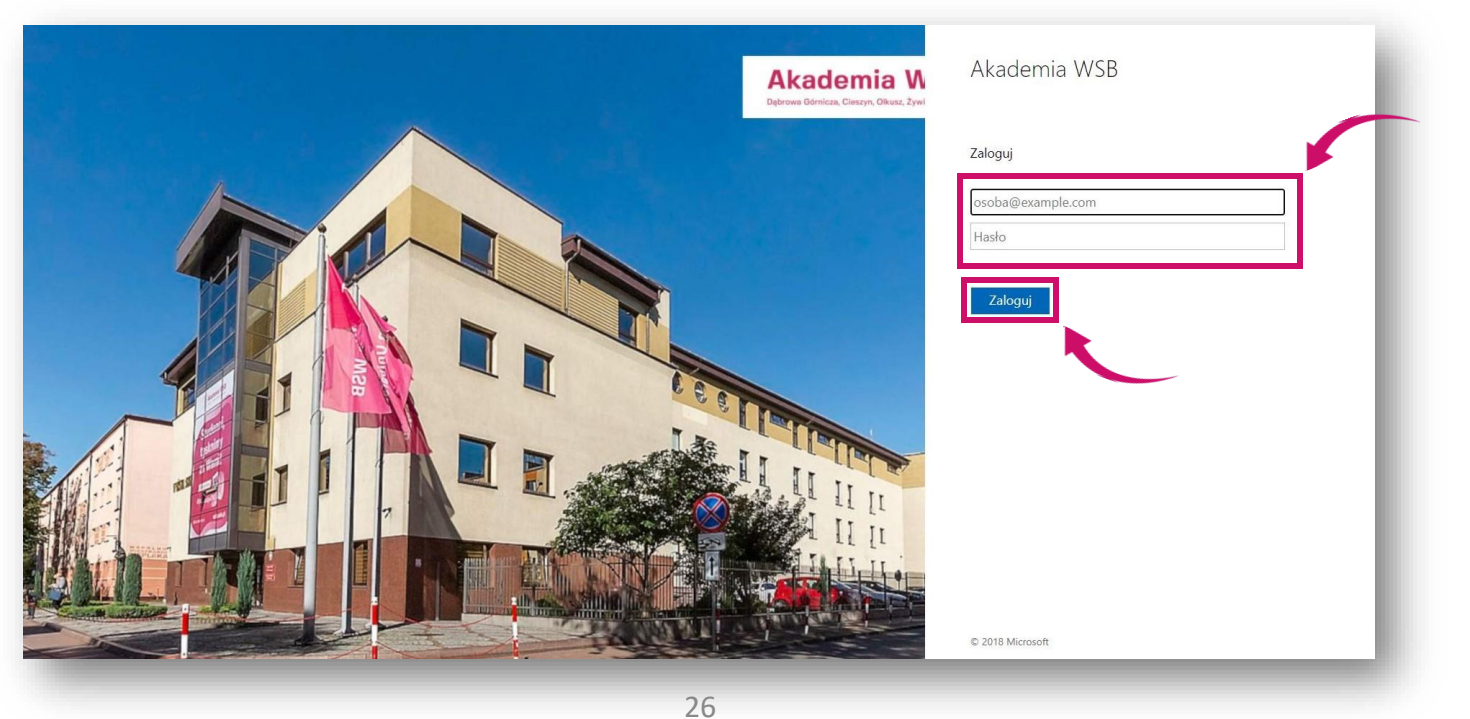

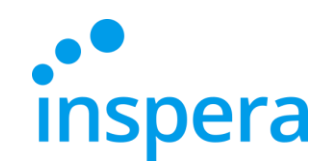

### Sprawdzenie oceny z egzaminu

- ❖ Po zalogowaniu się należy przejść do **Archiwum.**
- ❖ Należy odszukać interesujący egzamin oraz kliknąć **Zobacz więcej szczegółów,**  by sprawdzić, czy praca egzaminacyjna została już oceniona.

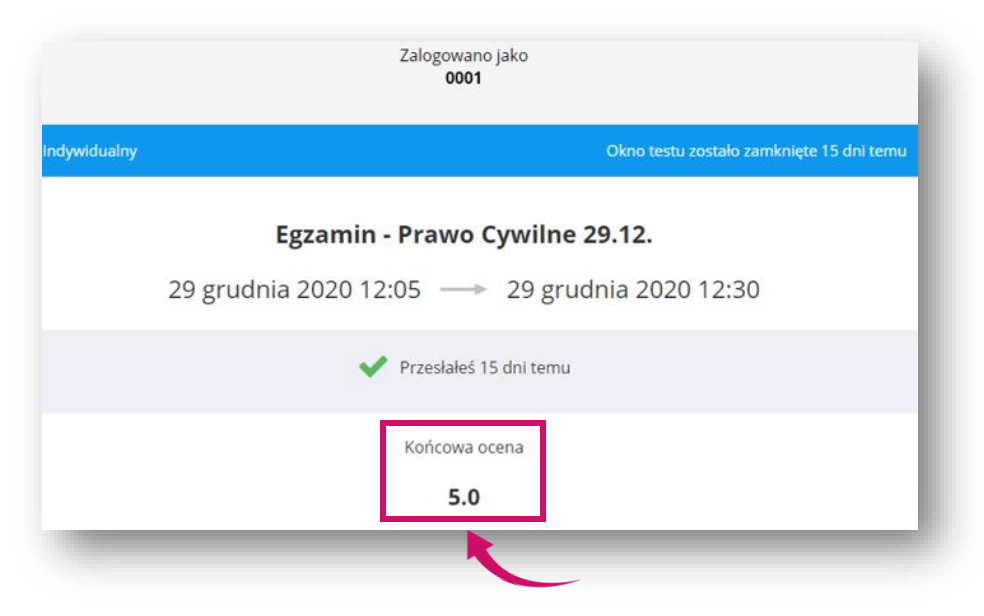

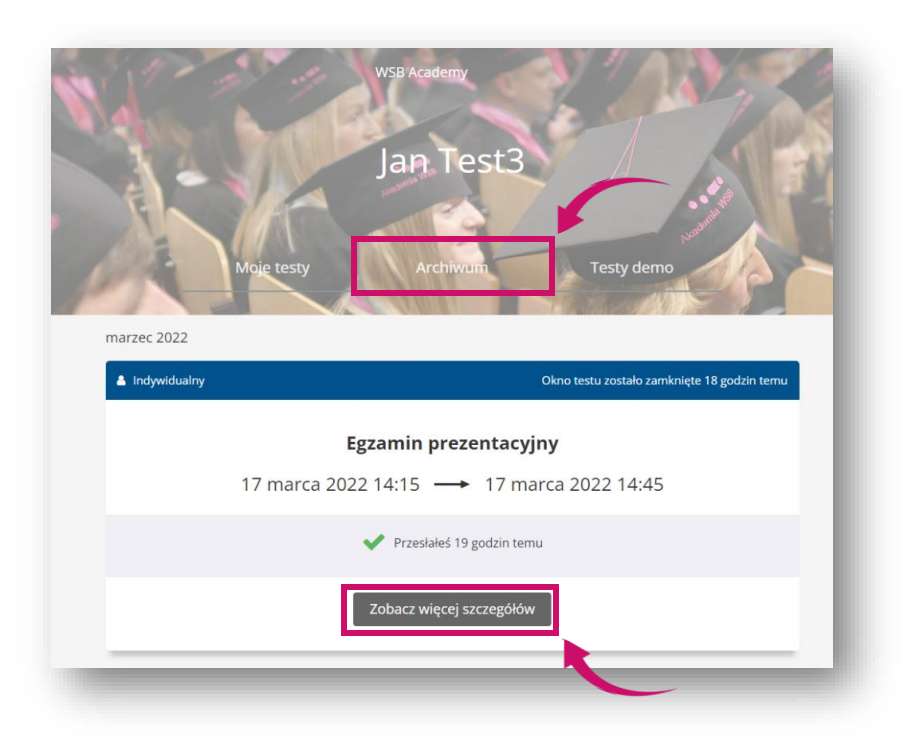

❖ Jeśli Wykładowca ocenił prace egzaminacyjne, oceny będą już widoczne.

> **Akademia WSB** Dąbrowa Górnicza, Cieszyn, Olkusz, Żywiec, Kraków

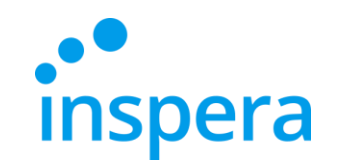

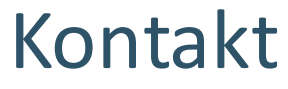

**Centrum Egzaminowania Elektronicznego** tel.: (32) 111 01 55 e-mail: [centrum-egzaminacyjne@wsb.edu.pl](mailto:centrum-egzaminacyjne@wsb.edu.pl)

<span id="page-27-0"></span>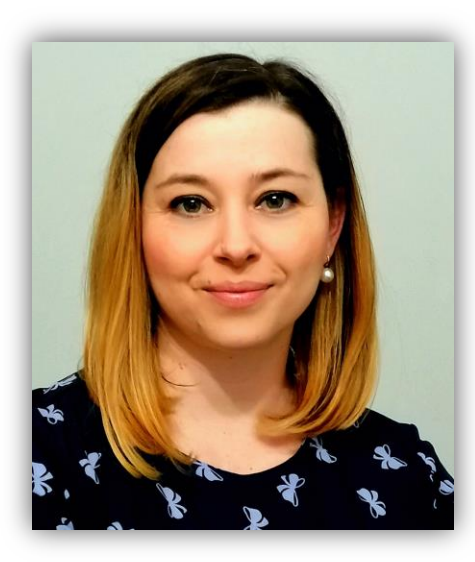

**Aleksandra Wolska Kierownik CEE Specjalista ds. jakości kształcenia**

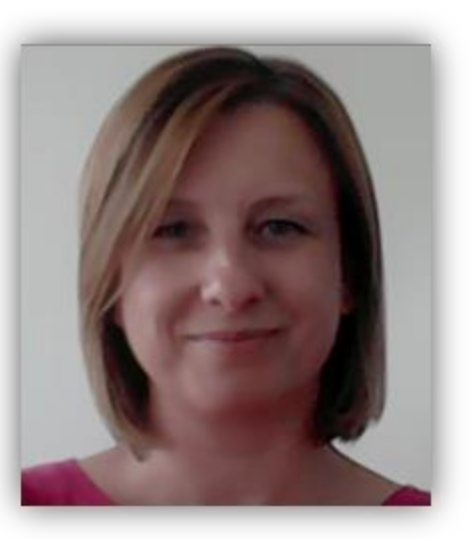

**Marzena Szreniawska Specjalista ds. ewaluacji kształcenia**

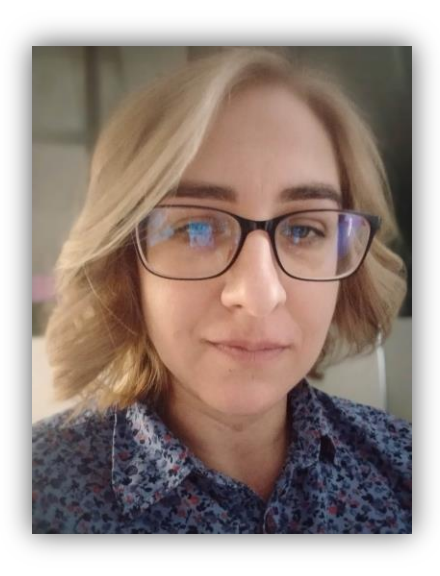

**Agnieszka Kuczmierczyk Specjalista ds. jakości kształcenia**

**Akademia WSB** 

Dąbrowa Górnicza, Cieszyn, Olkusz, Żywiec, Kraków